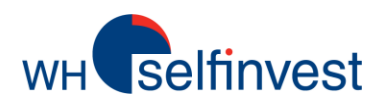

# WHS MT4 guide utilisateur

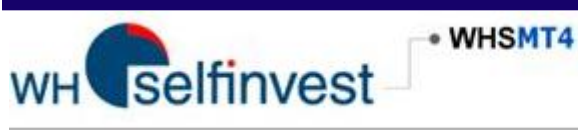

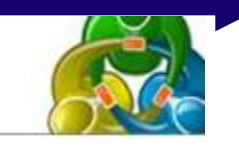

Ce guide vous aidera à découvrir les fonctionnalités de base ainsi que les spécificités les plus intéressantes de la plateforme de trading WHS MT4.

Des informations complémentaires peuvent être trouvées dans la section AIDE de la plateforme.

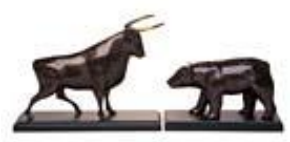

**WH SELFINVEST Fondée en 1998 Luxembourg, France, Belgique, Pologne, Allemagne, Pays-Bas** **Copyright 2007-2014**: tous les droits attachés à ce guide sont la propriété exclusive de WH SelfInvest SA reproduction et / ou transmission de ce guide par quelque moyen que ce n'est pas autorisé sans l'autorisation expresse de WH SelfInvest.

**Avertissement:** ce guide est purement informatif dans la nature et ne peut en aucun cas être interprétée comme une suggestion ou proposition d'investir dans les instruments financiers mentionnés. Les personnes qui décident d'investir dans ces instruments financiers reconnaissent qu'ils ne reposent donc uniquement sur leur propre décision volontaire et les risques. Toutes les informations contenues dans ce guide proviennent de sources considérées comme fiables. L'exactitude de l'information, cependant, n'est pas garantie.

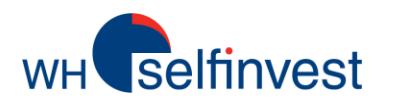

#### Présentation générale

#### Caractéristiques de l'espace de travail WHS MT4

*Barre de menu & Fenêtre de compte Vue des marchés (Market Watch) Fenêtre de navigation Barre d'outils et fenêtre graphique*

#### Utilisation des outils

*Ouverture des graphiques Affichage des outils Dessiner dans les graphiques Indicateurs techniques Expert Advisors Modèles*

#### **Trading**

*Prix et flux de cotations Fenêtre de passation d'ordres Gestion des ordres & Consultation de l'historique du compte*

#### Avertissements

# **WH** selfinvest

## **Aperçu global de l'espace de travail WHS MT4**

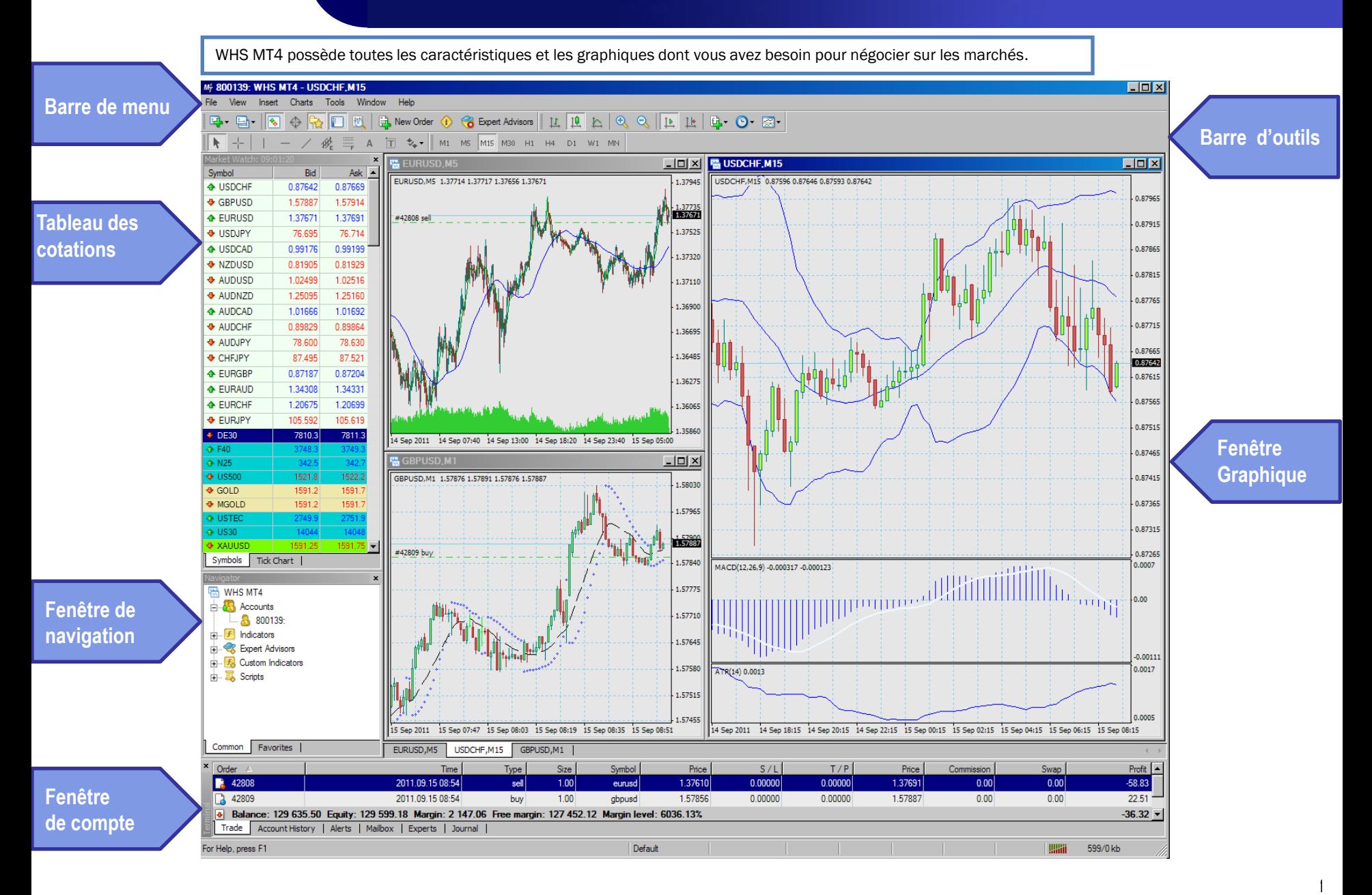

# WH Selfinvest

### **Caractéristiques de l'espace de travail WHS MT4**

**Barre de menu**

#### IT4 - USDCHF.M15

File View Insert Charts Tools Window

#### 

Help

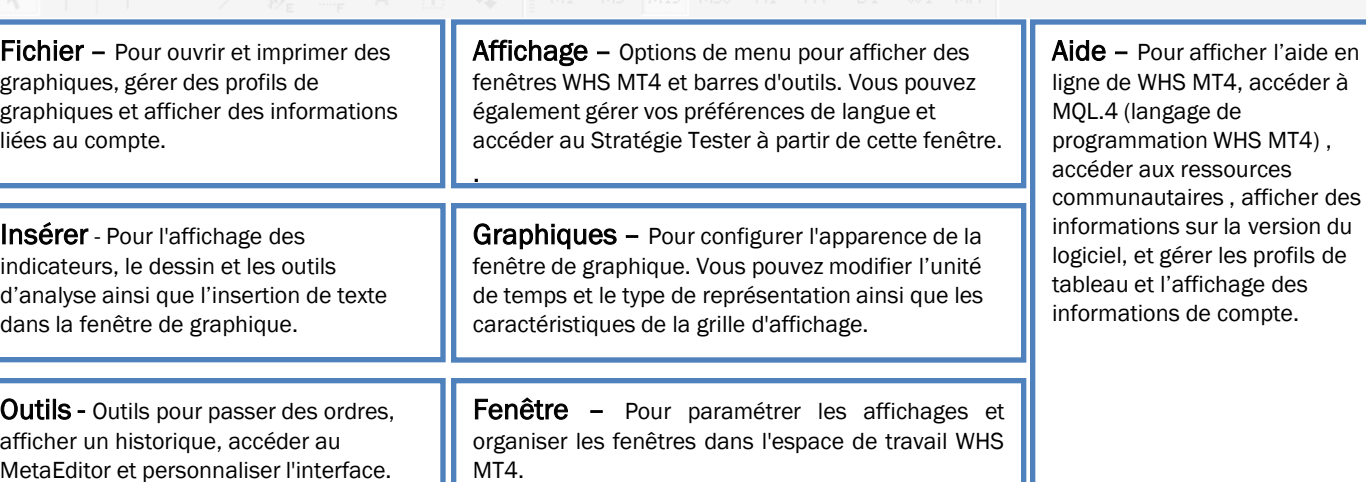

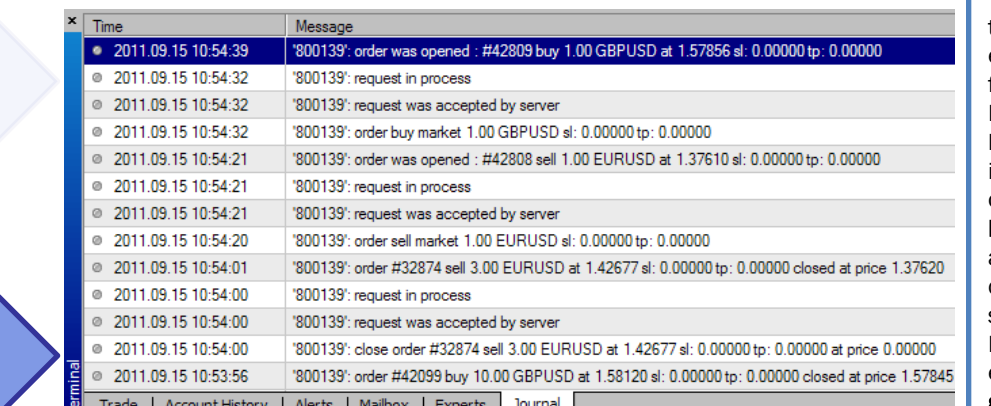

Vous pouvez surveiller votre activité de trading, gérer vos Experts Advisors et effectuer d'autres tâches de trading dans la fenêtre de Compte. Elle apparaît généralement au bas de l'espace de travail WHS MT4. Différentes informations sont accessibles à partir des onglets au bas de la fenêtre de **Compte**.

Remarque: Si la fenêtre de Compte n'est pas affichée, vous pouvez la faire apparaître en cliquant sur le menu Affichage et en sélectionnant l'option de cadre Terminal. L'onglet Trade affiche vos positions ouvertes et les ordres en cours. C'est là que vous allez gérer l'ensemble de vos trades.

**de compte**

**Fenêtre**

**Tableau des cotations**

Vous pouvez contrôler en temps réel les prix proposés à l'offre (bid) et à la demande (ask) sur ce tableau des cotations.

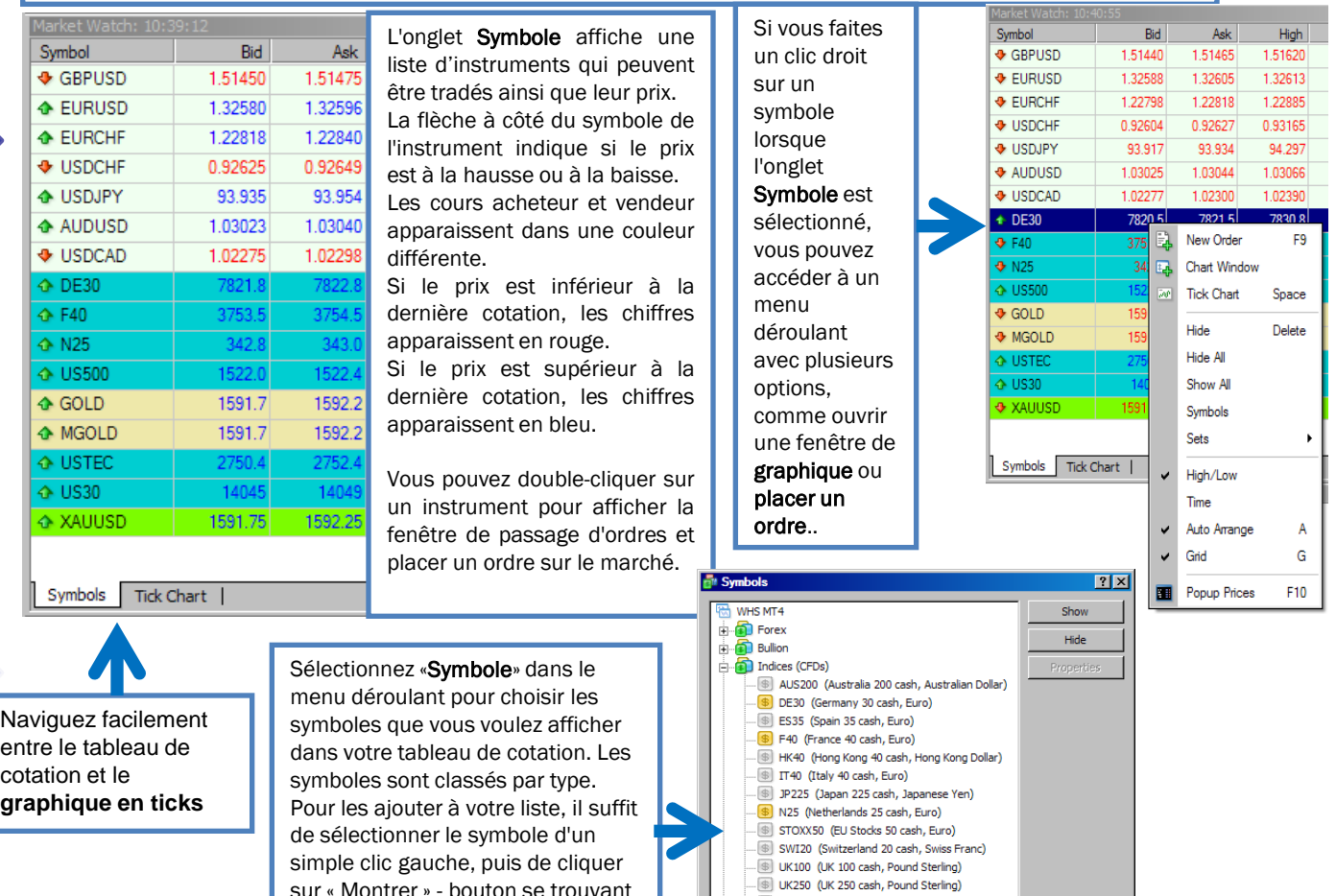

entre le tableau de cotation et le **graphique en ticks**

sur « Montrer » - bouton se trouvant dans le coin supérieur droit. Répétez cette action pour tous les symboles souhaités. Cliquez sur Fermer pour terminer.

US2000 (US Small-Cap 2000 cash, US Dollar) US30 (US Wall Street 30 cash, US Dollar) US500 (US SPX 500 cash, US Dollar) USTEC (US Tech 100 cash, US Dollar)

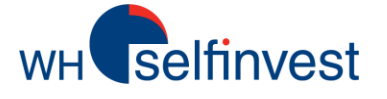

### **Caractéristiques de l'espace de travail WHS MT4**

Lors de vos trades, vous pouvez ajouter des indicateurs aux fenêtres de graphique ou activer les outils de trading Affiche la liste des comptes **← GBPAUD** automatique de WHS MT4, tels que les Experts Advisors, ouverts. Si vous avez personnaliser des indicateurs et des scripts. ← GBPCAD plusieurs comptes, vous La Fenêtre Navigateur vous permettra de visualiser tous pouvez naviguer entre les ← GBPJPY les outils disponibles. comptes ici. **← CADCHF** Affiche une liste de 100 Si vous faites un clic-droit sur un indicateur spécifique, CADJPY indicateurs techniques un Expert Advisor, un script ou un indicateur Tick Chart | Symbols différents. personnalisé, vous pouvez sélectionner Ajouter aux Favoris dans le menu déroulant. Vavigator  $\mathbf{x}$ Vous pourrez ensuite les visualiser depuis l'onglet Favoris 图 WHS MT4 Contient une liste de de la fenêtre de votre navigateur. **E** Accounts stratégies disponibles liées **EURNZD** 1.68012 1.67946 à Experts Advisors. Ce sont 8800139  $\bullet$  EURCAD 1.36589 1.36627 des programmes qui La fenêtre du navigateur est divisée en deux onglets.  $\boxed{f}$  Indicators analysent automatiquement **Expert Advisors** les conditions de marché et 庙 **GBPCAD** 1.56593 ← GBPJPY 121.264 121.218 placent des ordres sur la **F**<sub>o</sub> Custom Indicators ← GBPJPY 121.182 121.223 由 CADCHF  $0.88270$ 0.88217  $0.88268$ base de critères que vous CADCHE 0.88211 Scripts 國 中 Symbols Tick Chart définissez ) Symbols Tick Chart Navigator **Note:** Vous pouvez **o**close 图 WHS MT4 télécharger des **Experts**  戛 trade **Accounts**  $f$  MACD **Advisors**, indicateurs **A** 800139 Indicators  $\boxed{f}$  Volumes personnalisés, scripts et **R** Expert Advisors Moving Average bibliothèques, d'autres Common **Favorites E.** Custom Indicators sources ou les créer dans **鳳** Scripts 中… MetaEditor, une **Fenêtre de**  application installée avec **Navigation** Favorites Common Favorites WHS MT4 qui développe **Common** des **outils de trading**  Dans l'onglet Commun, Passez à l'onglet Favoris **automatique** vous pouvez sélectionner pour accéder à vos des options de menu à indicateurs préférés, partir d'une liste groupée. robots, script etc. Contient une liste des Pour afficher les options scripts disponibles, ce de menu disponibles, sont des programmes Affiche votre liste cliquez sur + à côté du qui effectuent une d'indicateurs techniques nom du groupe. Pour les action unique de masquer, cliquez sur - à personnalisés. trading. côté du nom du groupe.

4

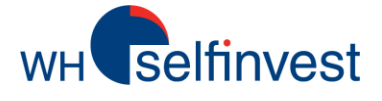

## **Caractéristiques de l'espace de travail WHS MT4**

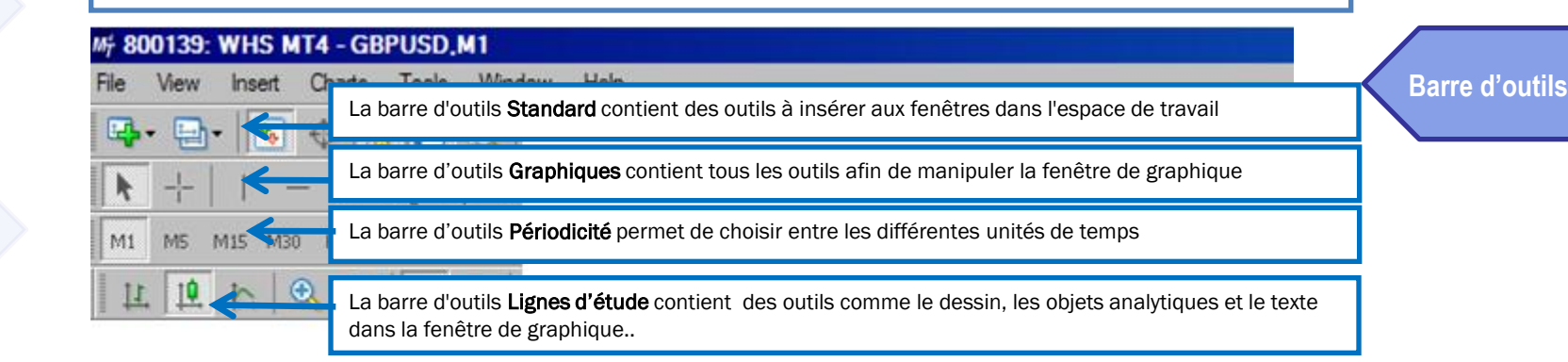

WHS MT4 regroupe les outils les plus couramment utilisés en quatre barres d'outils. Vous pouvez y accéder en cliquant dans le

menu Affichage, sélectionnez les barres d'outils et cliquez dans l'option Menu pour l'outil que vous souhaitez.

La fenêtre graphique affiche en temps réel les cours de l'actif choisi sur un graphique et donne un aperçu de sa variation sur l'unité de temps sélectionnée.

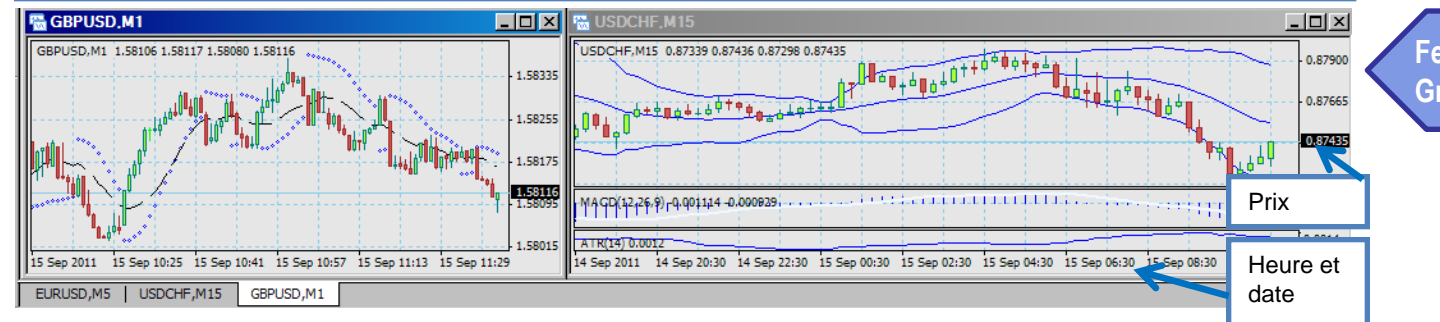

**Fenêtre Graphique**

Il y a plusieurs façons d'ouvrir un graphique. L'une des plus courantes est de cliquer-droit sur un instrument dans la fenêtre Du tableau de cotation et de sélectionner Ouvrir graphique.

Vous pouvez ouvrir plusieurs graphiques simultanément (la limite est de 99 ). Lorsque la barre des graphiques est active, vous pouvez basculer entre les graphiques en cliquant sur l'onglet tabulation au bas de la fenêtre.

Vous pouvez personnaliser la fenêtre graphique à l'aide des outils de la barre d'outils graphique.

Remarque: Si vous ne voyez pas les onglets à l'arrière de votre graphique, cliquez sur le menu Affichage et assurez-vous que la barre des graphiques est sélectionnée.

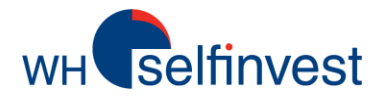

### *Ouvrir un graphique*

Faites un clic-droit sur un instrument dans le tableau de cotation (Market Watch) et sélectionnez la visualisation graphique

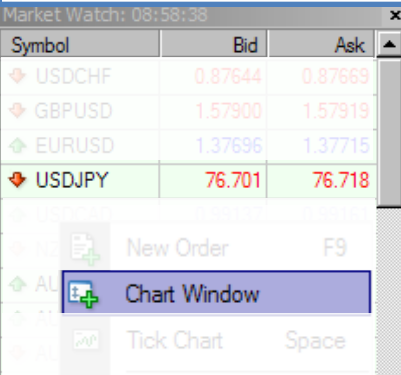

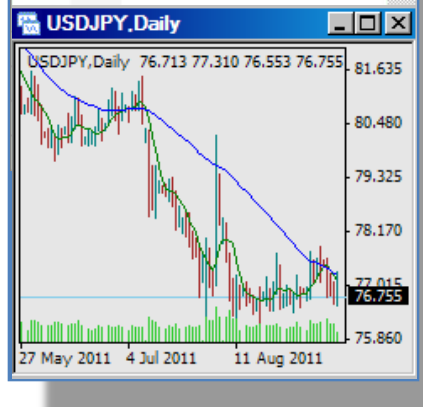

Faites glisser un instrument du tableau de cotation dans une fenêtre graphique existante.

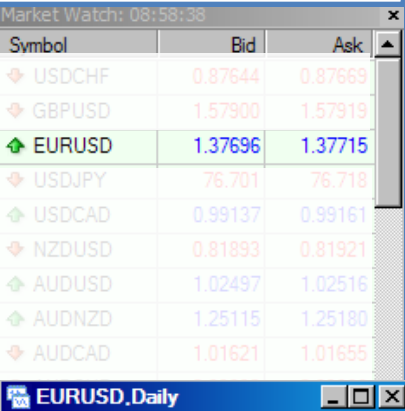

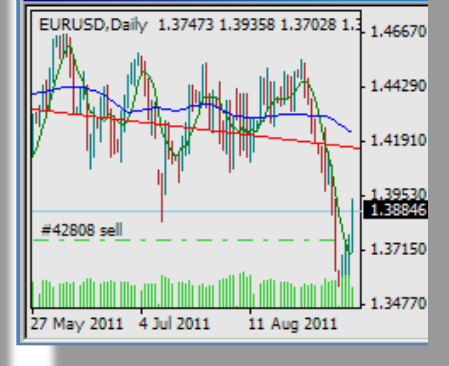

Dans la barre de menu, allez dans "Fichier" ou dans "Fenêtre" et ouvrez une nouvelle fenêtre graphique pour l'instrument souhaité.

#### 听 800139: WHS MT4 -

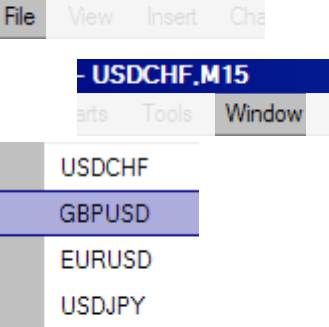

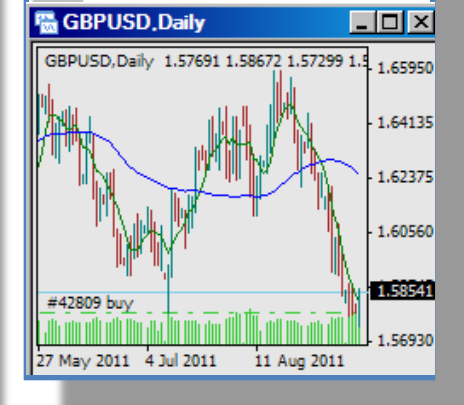

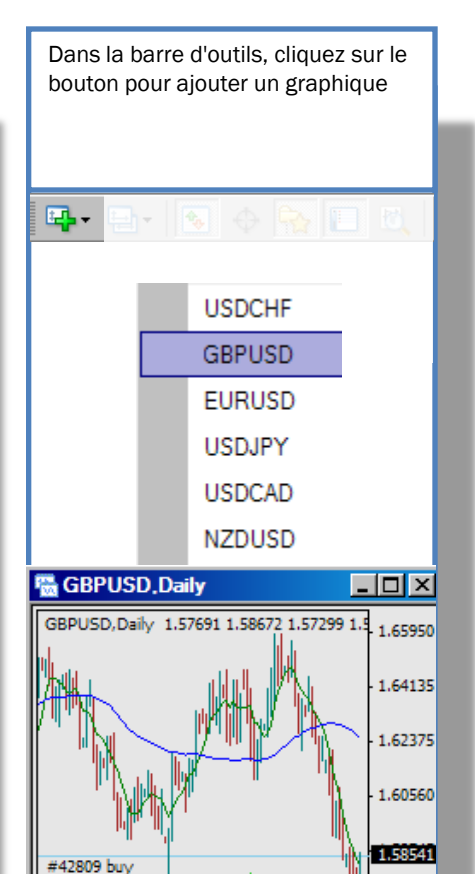

ulli Uni dia Uli uni dui

27 May 2011 4 Jul 2011

1.56930

11 Aug 2011

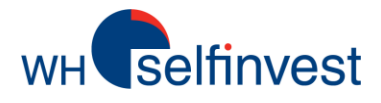

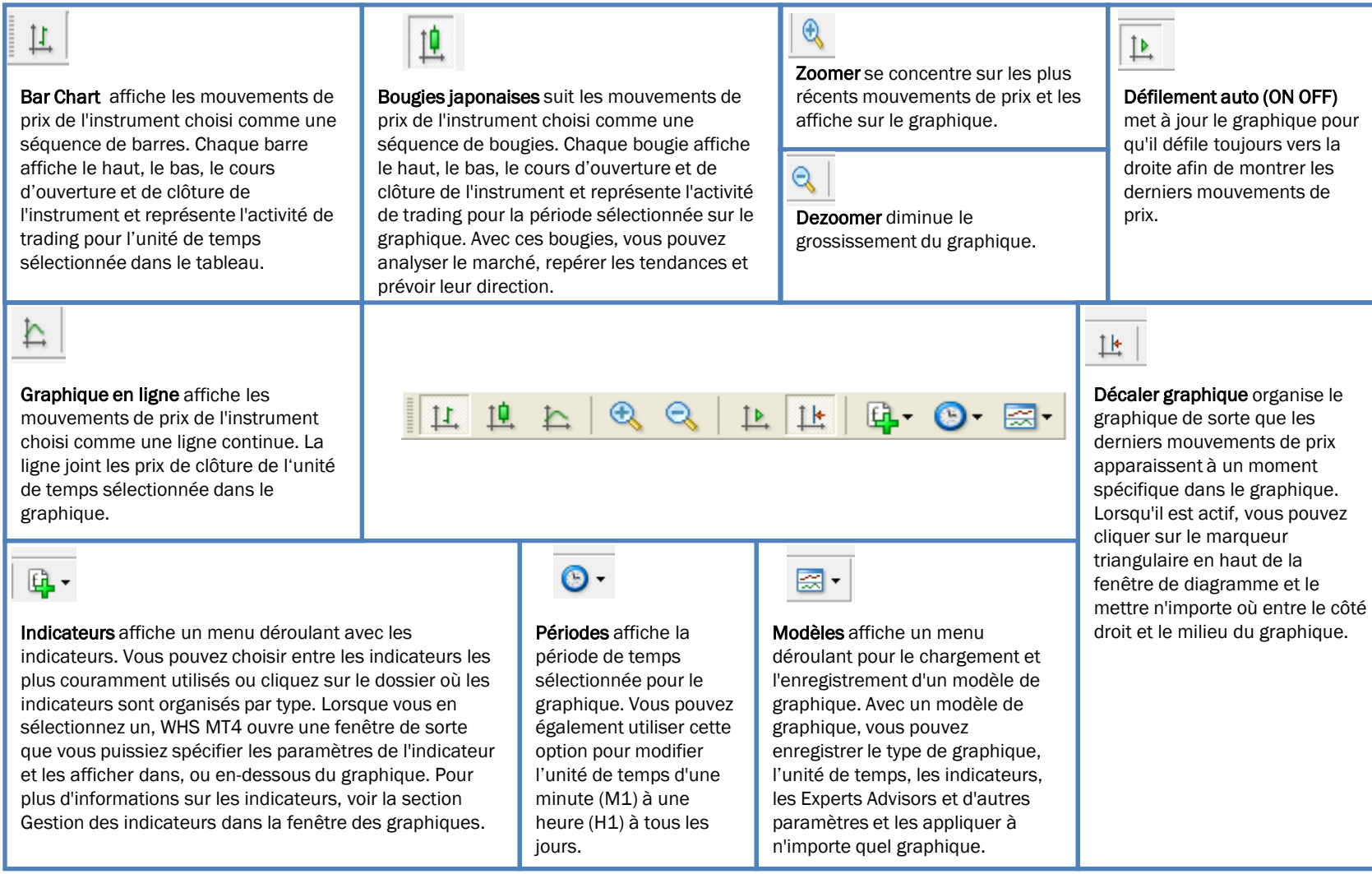

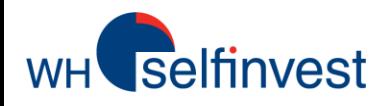

#### *Travailler avec les graphiques*

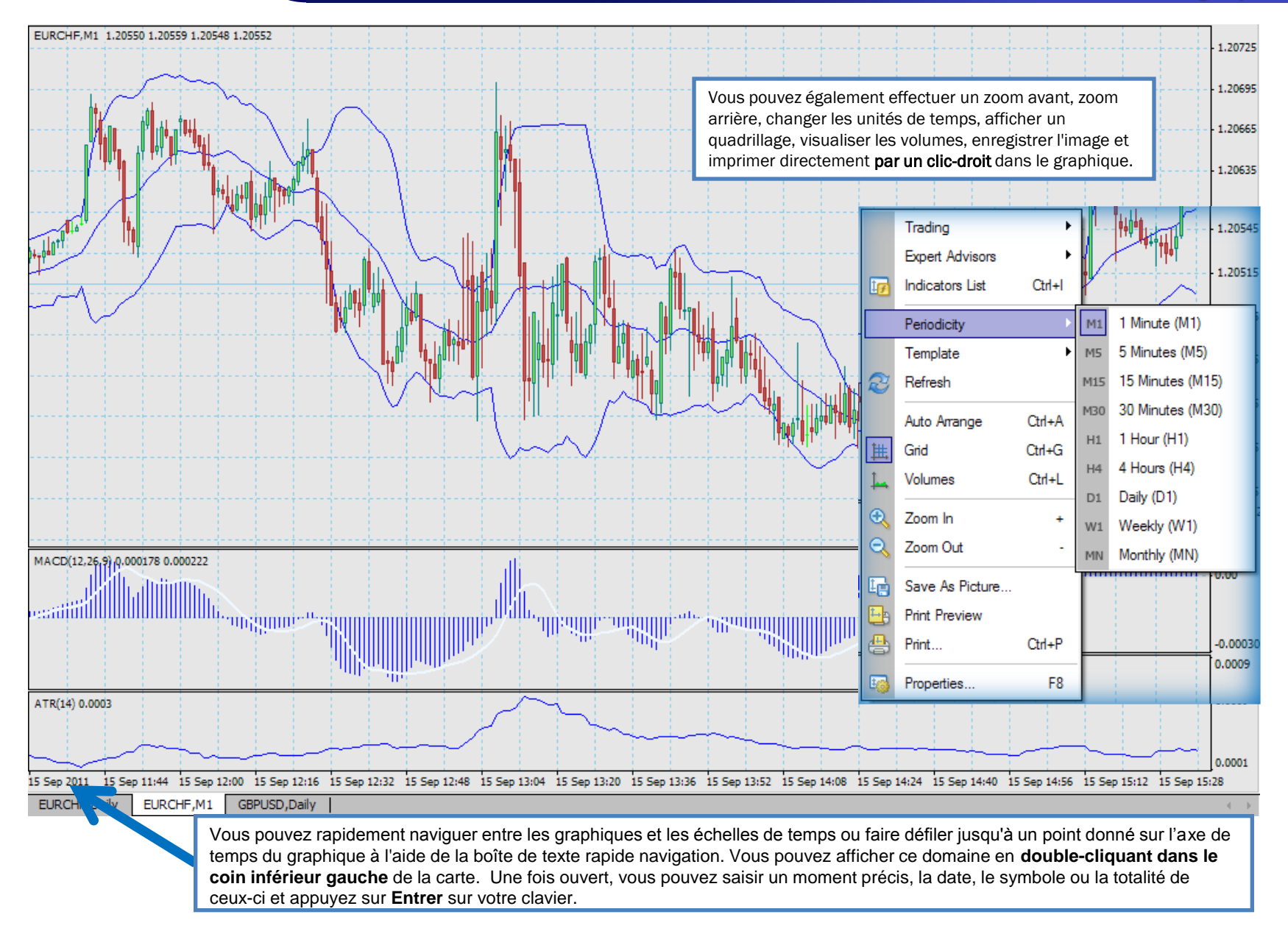

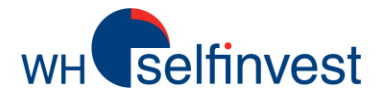

#### k  $\overline{\phantom{a}}$

Ī

A l'aide de ce bouton vous pouvez cliquer sur les autres objets de dessin et les faire glisser vers de nouveaux emplacements dans le graphique. Cette fonction est active lorsque vous ouvrez la fenêtre du graphique.

#### ajoute une ligne horizontale sur le

graphique. Celle-ci peut être utilisée pour tracer un support horizontal ou un niveau de résistance. Lorsque cette option est sélectionnée, cliquez sur le graphique pour placer la ligne.

#### trace une ligne de tendance diagonale

pour joindre une série de niveaux de prix élevés ou faibles dans la fenêtre du graphique. Lorsque cette option est sélectionnée, cliquez à l'endroit où vous souhaitez que votre ligne commence et faites glisser votre curseur pour tracer la ligne. Vous pouvez ajouter une multitude de lignes de tendance dans le graphique.

### 十

transforme votre curseur en croix lorsque vous vous déplacez autour de la fenêtre du graphique. Lorsque cette option est sélectionnée, vous pouvez trouver la distance entre les points et la valeur du prix en cours en cliquant sur un point de la ligne et en faisant glisser à un autre point.

#### 磀

A

trace deux lignes parallèles qui restent à égale distance, peu importe où vous les placez dans la fenêtre de graphique. Lorsque cette option est sélectionnée, cliquez à l'endroit où vous souhaitez que le canal commence et faites glisser votre curseur pour le placer. Vous pouvez alors cliquer sur la ligne secondaire et faites-la glisser dans le tableau.

$$
\boxed{|\pmb{\cdot}|+|\mathbf{1}|-1} \quad \text{if} \quad \mathcal{U}_\epsilon \equiv \mathbf{A} \quad \boxed{1} \quad \text{for} \quad
$$

#### ajoute une ligne verticale sur le

graphique. Celle-ci peut être utilisée pour marquer le début d'une tendance ou spécifier un temps lorsque vous êtes entré sur le marché. Lorsque cette option est sélectionnée, cliquez sur le graphique pour placer la ligne.

#### Trace six lignes parallèles selon la séquence de Fibonacci (0.618, 1.000, 1.618, 2.618, 4.236). Quand l'icône est sélectionnée, cliquez à l'endroit où vous voulez commencer le retracement et faites glisser votre curseur pour le placer.

ajoute une étiquette à une partie du graphique. Lorsqu'elle est sélectionnée, vous pouvez cliquer dans la fenêtre du graphique à l'endroit où l'étiquette doit être. Cela ouvre la fenêtre de texte avec l'onglet Commun affiché. Ici, vous pouvez entrer un nom pour le label, ajoutez le texte que vous souhaitez et changez la couleur, la taille ou la police. Vous pouvez également spécifier l'endroit où l'étiquette doit se situer sur l'onglet Paramètres ou sélectionnez si l'étiquette de texte doit apparaître sur toutes les unités de temps du graphique sur l'onglet de visualisation.

ΪÏ

ajoute un commentaire dans la fenêtre du graphique. Lorsque vous faites défiler, le commentaire reste affiché sur le graphique. Lorsqu'il est sélectionné, vous pouvez cliquer dans la fenêtre du graphique à l'endroit où devrait être le commentaire. Cela ouvre la fenêtre d'étiquettes avec l'onglet Commun affiché. Ici, vous pouvez entrer un nom en commentaire, ajoutez le texte que vous souhaitez et changez la couleur, la taille ou la police. Vous pouvez également spécifier l'heure et l'angle du commentaire sur l'onglet Paramètres ou sélectionnez si l'étiquette de texte doit apparaître sur toutes les unités de temps du graphique sur l'onglet de visualisation.

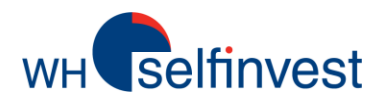

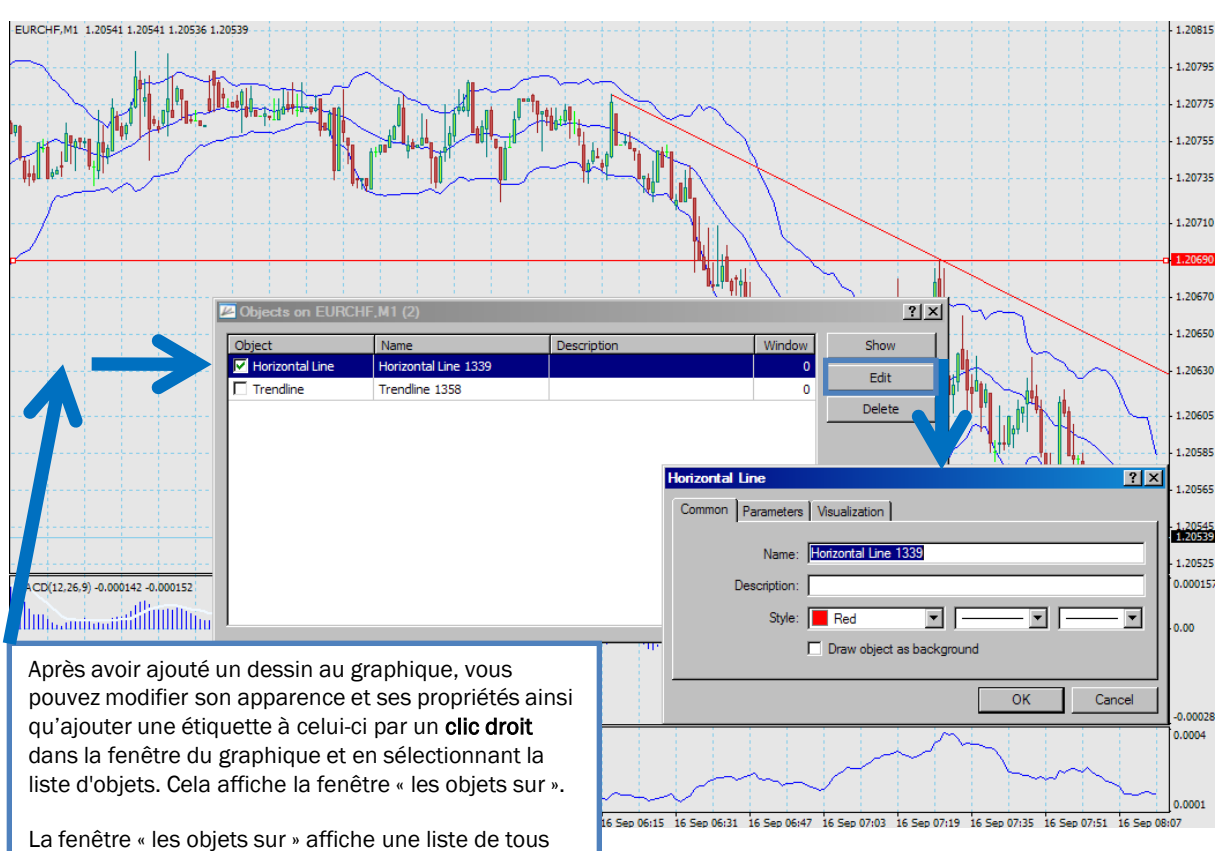

### *Dessiner dans les graphiques*

Cela affiche un menu déroulant, qui vous permet de choisir parmi huit différents types d'icônes à ajouter à la fenêtre du graphique. Si vous ajoutez trop d'icônes dans la fenêtre, vous sélectionnez l'option Supprimer du menu toutes les flèches pour supprimer toutes les icônes de la fenêtre.

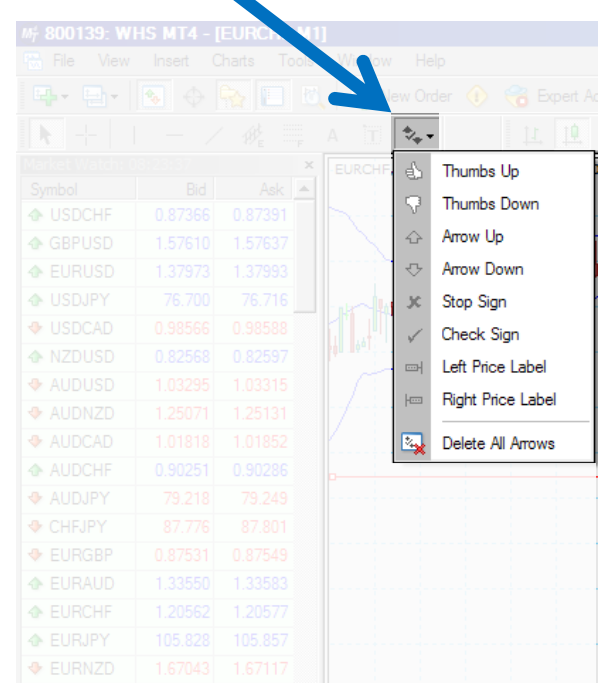

Note: WHS MT4 dessine toutes les lignes de tendance sur les graphiques comme des rayons, des lignes qui commencent à un point et continuent dans une direction vers l'infini. Vous pouvez changer cela en utilisant la liste d'objets

les objets qui sont actuellement affichés dans la fenêtre du graphique. Elle comporte également quatre boutons de commande.

Les objets qui sont vérifiés sont sélectionnés et peuvent être modifiés.

« Afficher » change la vue de la fenêtre du graphique, ainsi l'objet sélectionné est immédiatement visible.

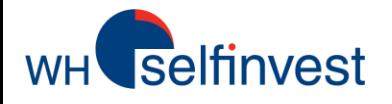

WHS MT4 vous permet d'ouvrir plusieurs graphiques et de les enregistrer sous un profil. Beaucoup de traders utilisent cette technique pour comparer leurs instruments les plus couramment tradés. Vous pouvez utiliser l'option de menu Profils dans le menu Fichier pour enregistrer plusieurs groupes de grahiques.

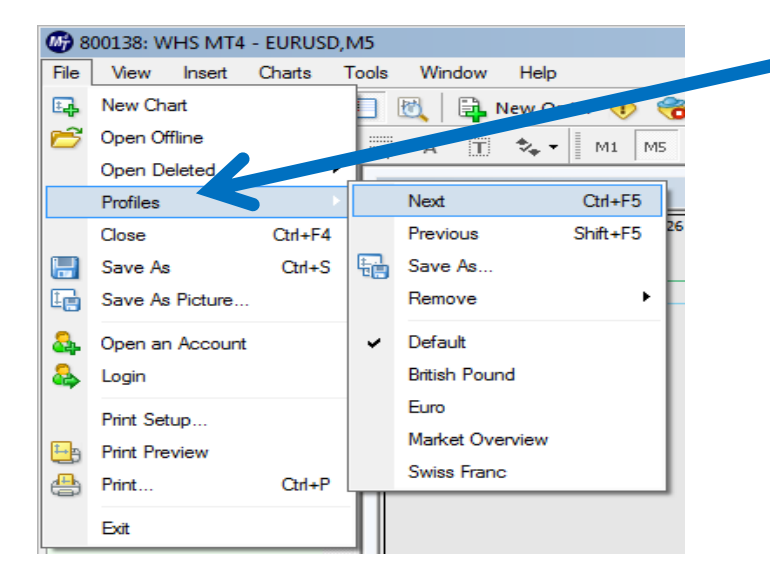

Lorsque vous cliquez sur le menu Fichier et sélectionnez profils, vous pouvez:

Afficher l'un des profils existants en sélectionnant son nom dans le menu déroulant qui apparaît. Lorsqu'il est sélectionné, une puce apparaît à côté de celui-ci pour vous montrer qu'il est actif. Revenir au profil original en choisissant par défaut. Naviguer entre les profils en cliquant sur Suivant ou Précédent. Sauvegarder plusieurs tableaux déjà affichés comme un ensemble en cliquant sur **Enregistrer sous** ... Une fois sauvegardé, il apparaît dans le menu déroulant **Profils** avec une puce afin de vous montrer qu'il est actif.

Supprimer un profil en cliquant sur **Supprimer** et sélectionner le profil que vous souhaitez utiliser à partir du menu déroulant.

Lorsque vous ouvrez un profil, chaque fenêtre de graphique apparaît avec ses paramètres, au même endroit où elle a été sauvée.

#### Enregistrement d'un profil: :

- 1. Cliquez sur le menu Fichier et sélectionnez Profils.
- 2. Lorsque le menu déroulant apparaît, sélectionnez sur Enregistrer sous ...
- 3. Dans la fenêtre Enregistrer le profil,

vous pouvez saisir un nouveau nom ou sélectionner un nom existant dans le menu déroulant pour enregistrer sur ce profil.

4. Cliquez sur OK.

Remarque: Si vous apportez une modification à la fenêtre de graphique dans un profil, vous n'avez pas à l'enregistrer. Elles seront automatiquement enregistrées dans le profil actuel.

Note: Les profils dans le menu déroulant ou dans le dossier Profiles sur votre ordinateur peuvent varier de l'image que vous voyez ici.

Astuce: Vous pouvez également utiliser ces commandes en cliquant sur  $\Box$   $\Box$  dans la barre d'outils Standard. Vous verrez un menu déroulant semblable à celui que vous voyez lorsque vous cliquez sur le menu Fichier et sélectionnez Profils

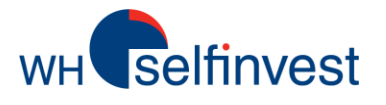

#### *Indicateurs techniques*

Beaucoup de traders utilisent des indicateurs techniques pour anticiper la direction que prendra le marché . Avec WHS MT4, vous pouvez sélectionner jusqu'à 30 différents indicateurs techniques à insérer dans le graphique. Il existe plusieurs façons d'ajouter un indicateur à un graphique:

Cliquez sur + à côté des indicateurs dans la fenêtre de navigation pour afficher la liste des indicateurs. Puis cliquez et faites glisser l'indicateur dans la fenêtre de graphique.

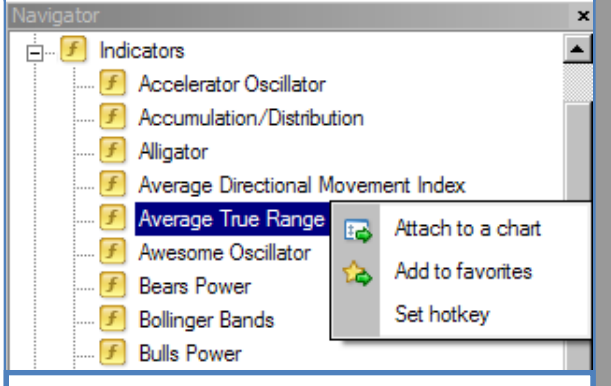

Faites un clic droit sur l'indicateur que vous voulez dans la fenêtre du navigateur et sélectionnez Attacher à un graphique

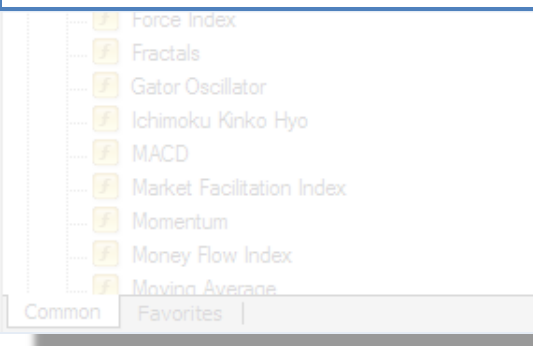

Cliquez sur le menu Insérer et sélectionnez indicateurs. Cela affiche un menu déroulant où les indicateurs sont organisés par type dans différents dossiers (tendance, volumes, Oscillateur, etc.) Vous pouvez sélectionner le dossier et cliquez sur

#### l'indicateur de votre choix.<br>
IS MT4 - JEURCHE, M11

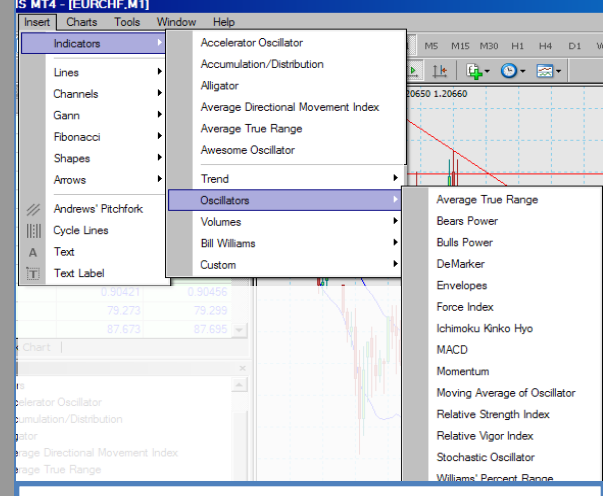

Lorsqu'un indicateur est associé à un graphique, vous pouvez faire un clic-droit dans la fenêtre graphique et sélectionnez Liste des indicateurs. Cela ouvre la fenêtre « Indicateurs sur ». Vous pouvez l'utiliser pour afficher les indicateurs déjà attachés au graphique. Lorsque vous sélectionnez un indicateur, vous pouvez cliquer sur Modifier pour ouvrir la fenêtre des paramètres de cet indicateur ou cliquez sur Supprimer pour le supprimer du graphique.

Cliquez dans la barre d'outils graphiques. Celle-ci affiche un menu déroulant avec une liste d'indicateurs récemment utilisés et les dossiers liés aux indicateurs. Vous pouvez sélectionner l'indicateur que vous souhaitez ou cliquez sur le dossier et

#### sélectionnez l'indicateur.<br>M= 800139: WHS MT4 - [EURCHF,M1]

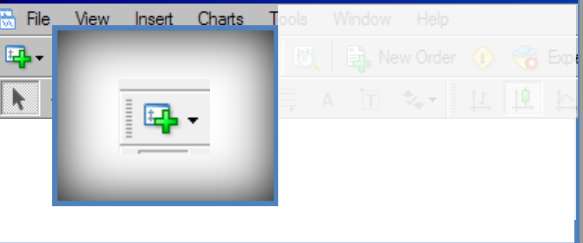

Lorsque vous ajoutez un indicateur au graphique, une fenêtre de configuration pour cet indicateur apparaît. Vous pouvez spécifier les paramètres de l'indicateur sur plusieurs onglets. Ceux que vous voyez dépendent de l'indicateur que vous avez sélectionné.

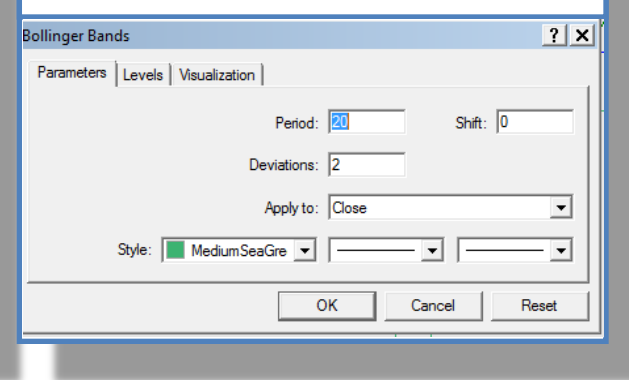

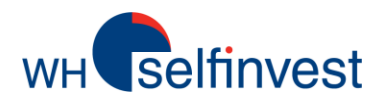

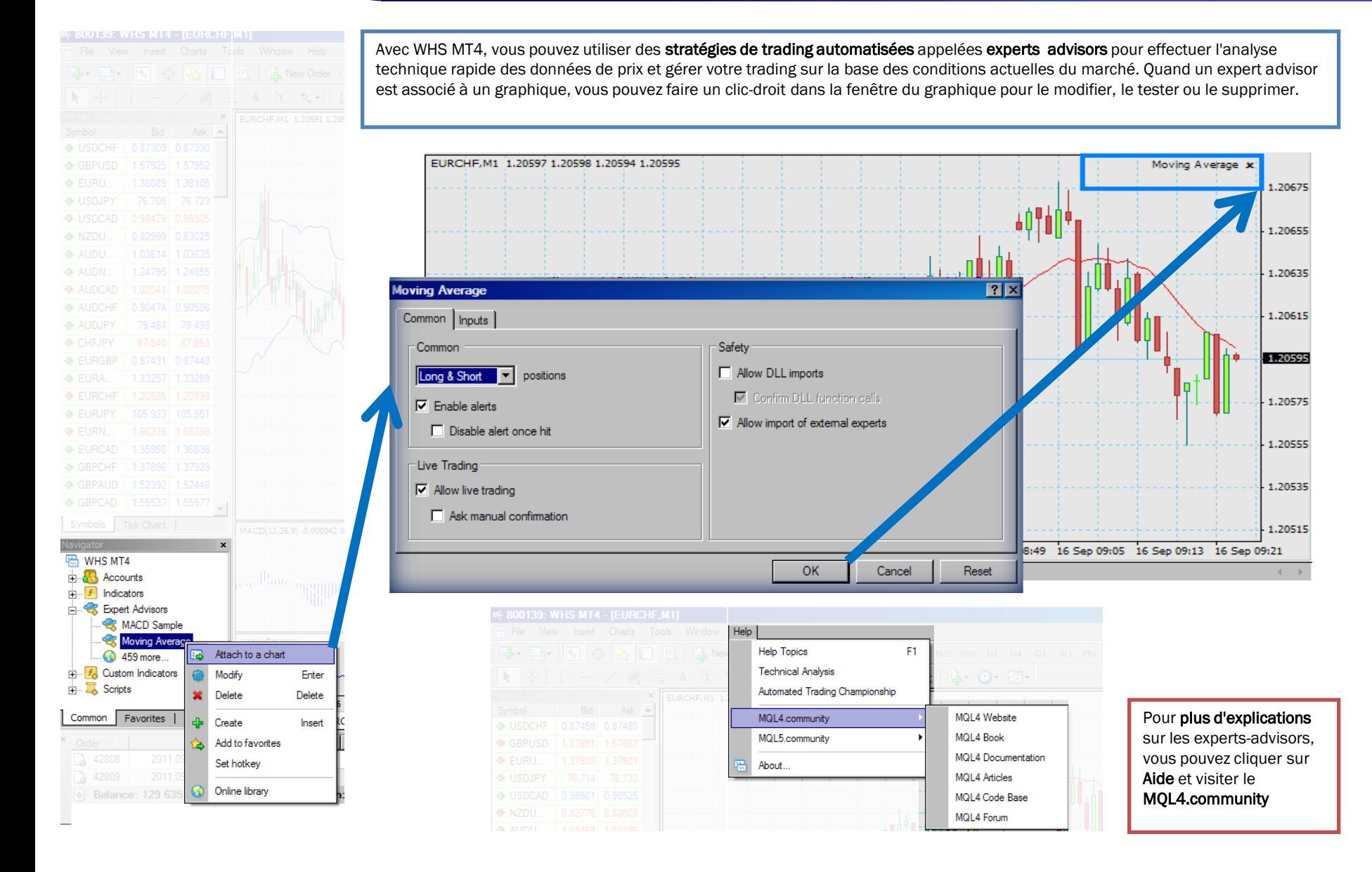

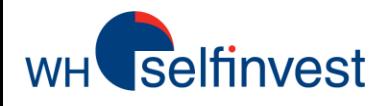

A l'aide d'un modèle de graphique, vous pouvez enregistrer le type de graphique, l'unité de temps, les indicateurs, les experts-advisors et d'autres paramètres pour les appliquer ensuite à n'importe quel autre graphique.

WHS MT4 comprend un certain nombre de modèles déjà existants que vous pouvez sélectionner par un clic droit dans la fenêtre de graphique puis choisir modèle. Dans le menu déroulant, sélectionnez l'un des modèles répertoriés. La fenêtre du graphique se met à jour immédiatement.

Si vous utilisiez déjà MT4 avant WHSMT4 et aviez des fichiers modèles (. Tpl), vous pouvez les importer en les plaçant dans le dossier Modèles de votre ordinateur. Vous pouvez ensuite importer les fichiers modèles dans MT4 en utilisant l'option de menu « modèle de chargement ».

Vous remarquerez peut-être dans le dossier Modèles « default.tpl ». Il s'agit d'un modèle de base qui est créé lors de l'installation de WHS MT4 et appliqué automatiquement à chaque ouverture de la fenêtre de graphique. Pendant que vous modifiez ce fichier, vous ne pourrez pas l'écraser ou le supprimer.

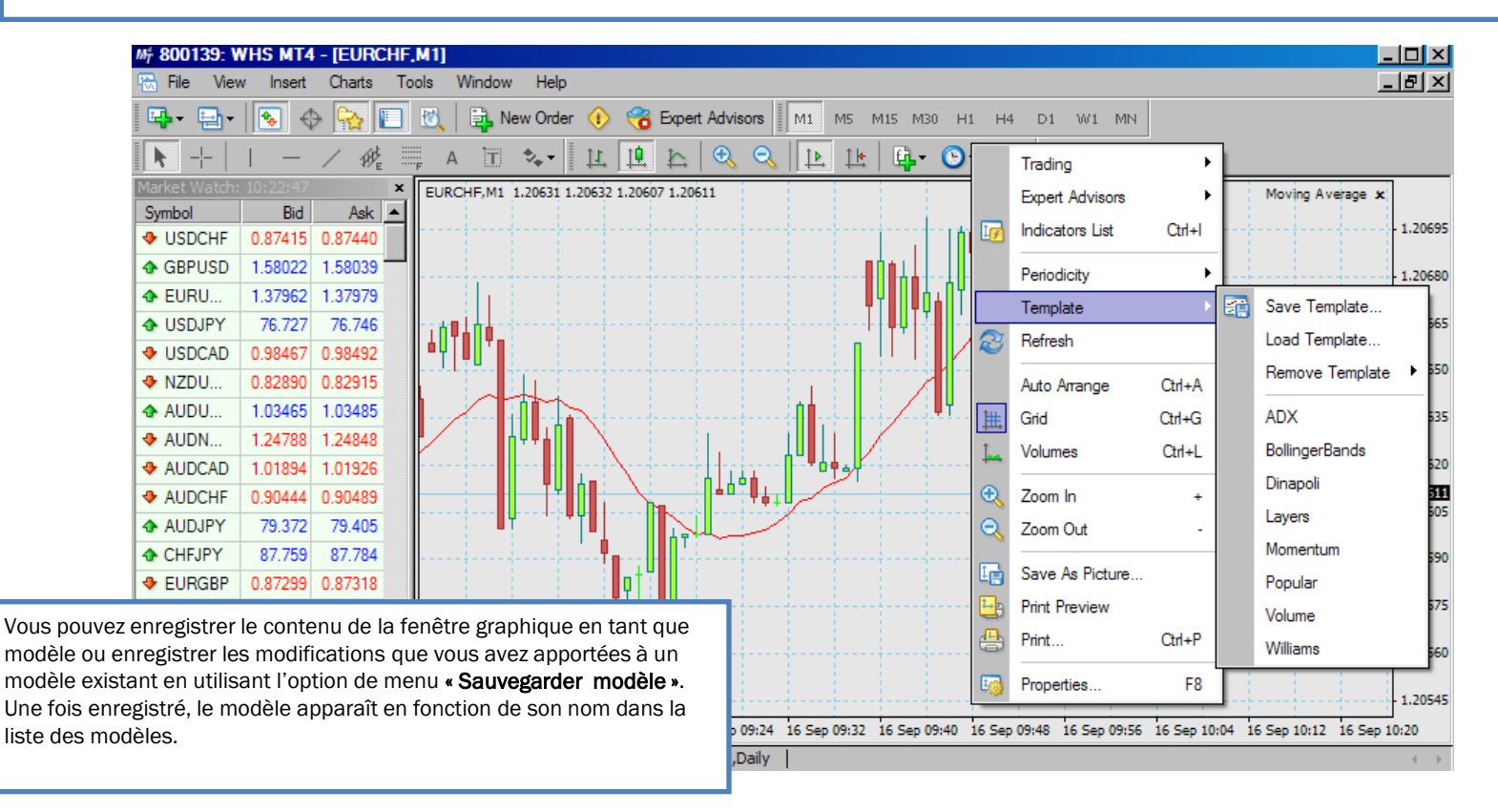

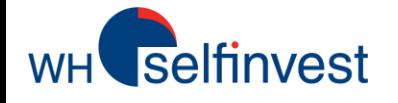

### **Trading**

Avant de passer un ordre, vous aurez envie de suivre l'évolution de son prix pour déterminer un point d'entrée optimal sur le marché. Vous aurez également besoin de déterminer un objectif pour votre prise de bénéfice ainsi que limiter votre perte avec des ordres stop. Vous pouvez suivre les prix et afficher des informations de l'actif sur lequel vous tradez dans le tableau de cotation.

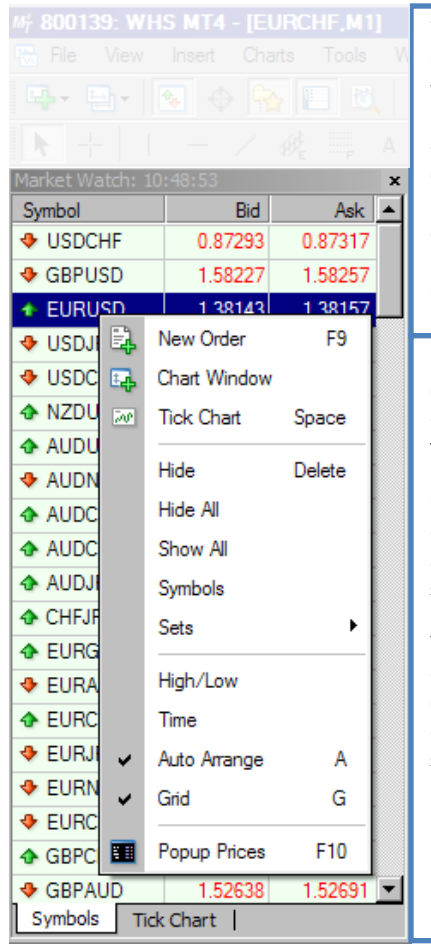

Vous pouvez contrôler en temps réel l'offre (**bid**) et la demande (**ask**) de prix des instruments disponibles dans le tableau de cotation.

En plus du tableau de cotation, vous pouvez également afficher la fenêtre Popup de prix.

Comme le tableau de cotation, cette option affiche une liste de symboles et de prix.

Vous pouvez voir cela en faisant un clic droit dans le tableau de cotation et en sélectionnant : Popup Prix

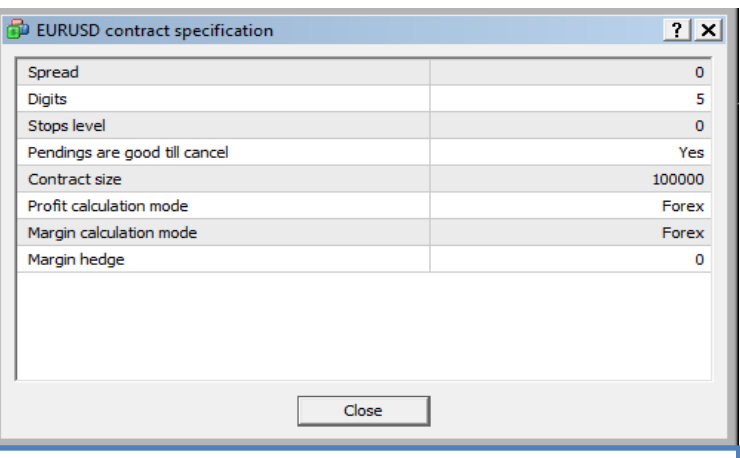

Avant de trader, vous pouvez voir le spread, la marge, la taille des ordres et d'autres détails sur l'instrument que vous souhaitez trader. Vous pouvez afficher les informations liées au contrat en faisant un clic droit dans le tableau de cotation puis en sélectionnant Symboles. Lorsque la fenêtre des symboles s'affiche, sélectionnez l'instrument que vous souhaitez puis cliquez sur Propriétés. Cela ouvre la fenêtre Spécifications des contrats pour l'instrument que vous avez sélectionné.

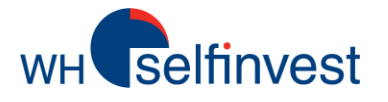

### **Trading**

#### *Fenêtre de passage d'ordre*

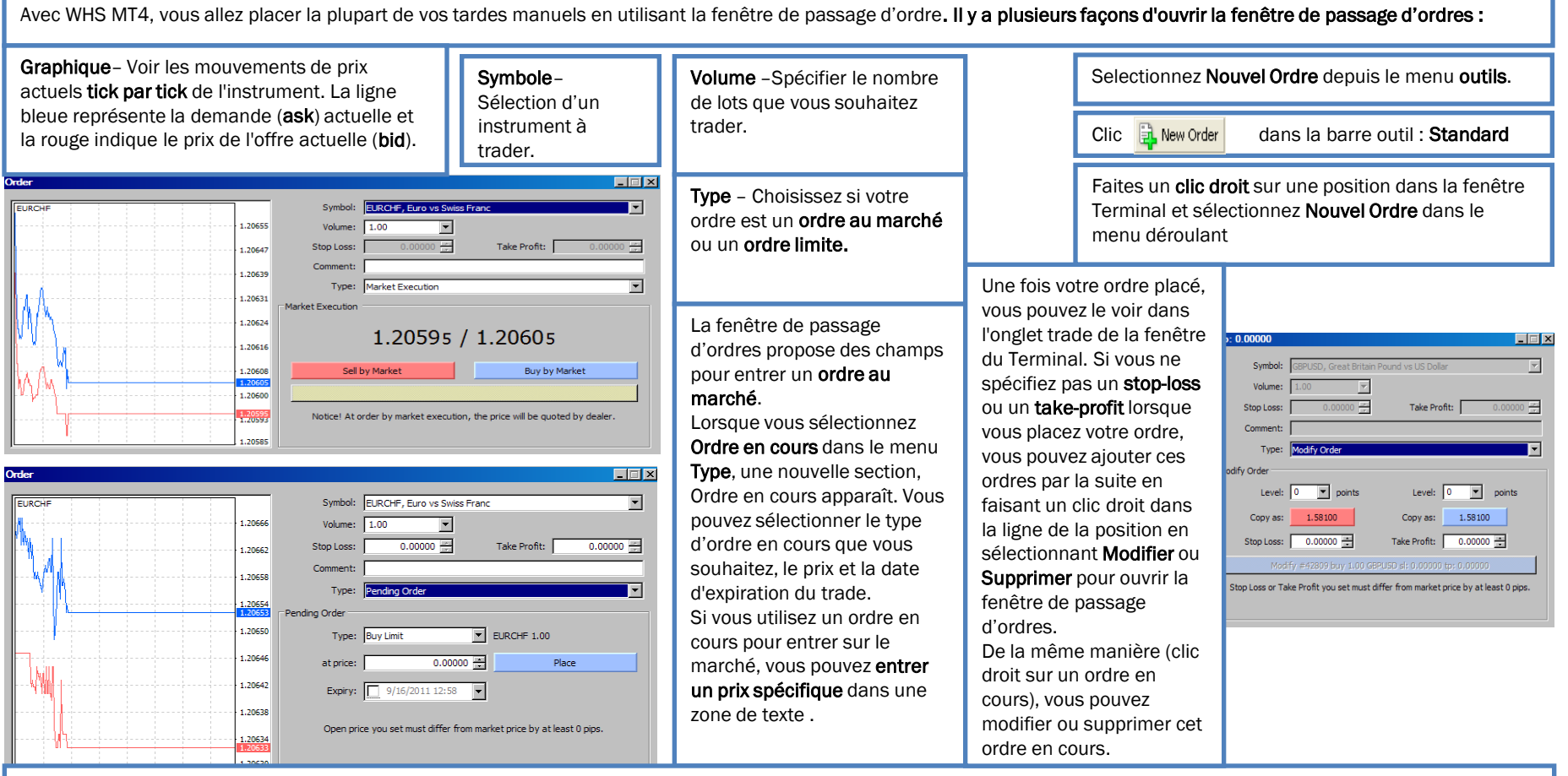

Vous pouvez spécifier combien de temps vous voulez que votre ordre en cours reste valide en utilisant la case d'expiration. Après avoir cliqué sur la case à cocher, vous pouvez sélectionner une date d'expiration et une heure spécifique.

Sélectionner ordre en cours ouvre également les zones de texte pour Stop Loss et Take Profit. Si vous le souhaitez, vous pouvez définir le prix pour vos ordres.

Si vous placez un ordre Stop Loss ou un ordre Take Profit, le graphique dans la fenêtre de passage d'ordre affichera une ligne représentant ces ordres en cours. Si vous entrez un prix inapproprié pour votre Stop Loss ou votre Take Profit et validez votre ordre, WHS MT4 affichera une notification. Si vous entrez les deux types d'ordres en cours, WHS MT4 vous permet de savoir qui du stop loss (SL) ou take profit (TP) est erronée. Cliquez alors sur OK, puis ajuster le prix.

**Trading**

Selfinvest

WH<sup></sup>

#### *Gestion des ordres & Affichage de l'historique du compte*

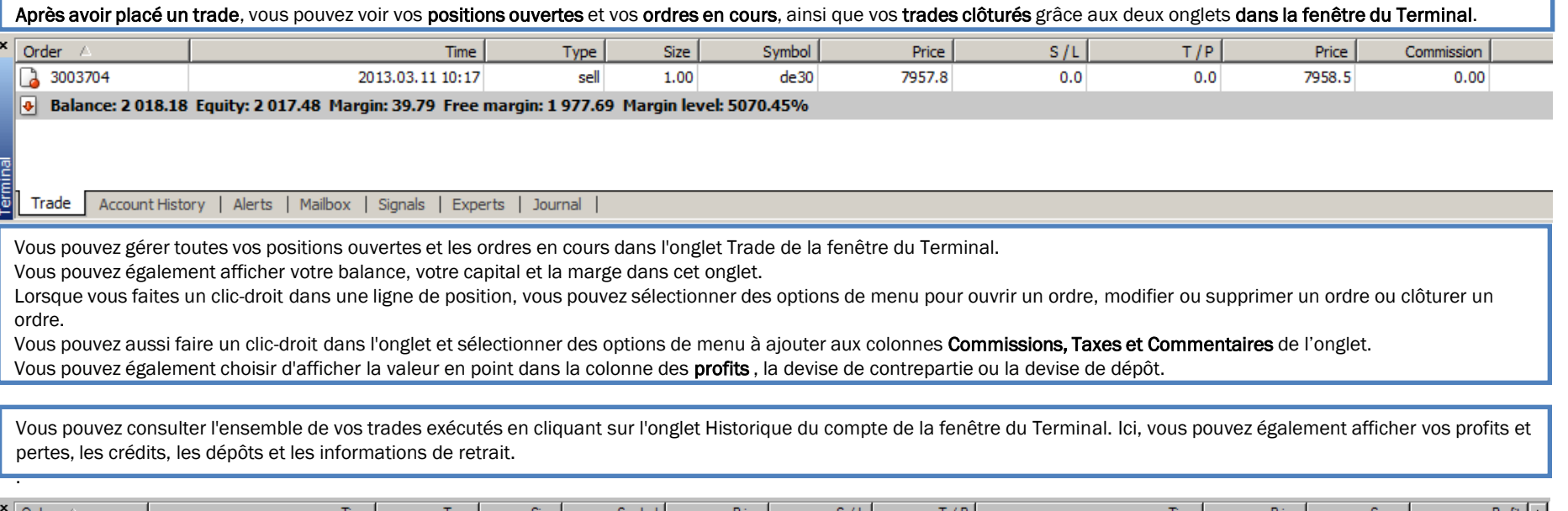

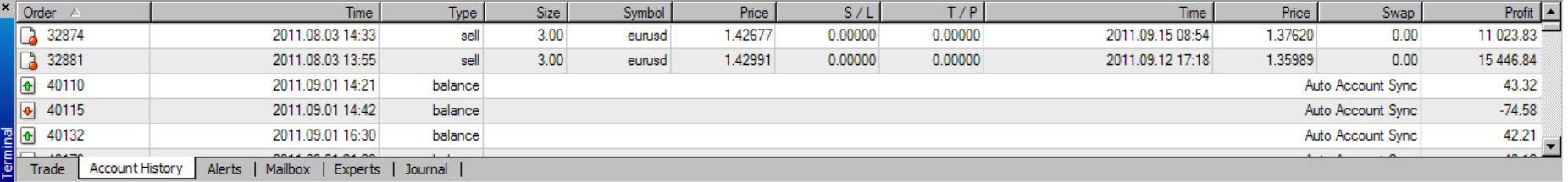

Lorsque vous faites un clic-droit dans une ligne de position, vous pouvez sélectionner les options de menu pour filtrer et trier les ordres en fonction des trois derniers mois, du dernier mois, ou sur une période personnalisée. Si vous triez les ordres, vous pouvez également cliquer sur Historique complet pour afficher à nouveau tous les ordres. Lorsque vous sélectionnez Période personnalisée, vous pouvez utiliser le « De » « à » des menus déroulants pour sélectionner des dates précises. Dans les deux onglets vous pouvez également modifier l'apparence du tableau en sélectionnant Réorganisation automatique, qui redimensionne les colonnes automatiquement si la taille de la fenêtre Terminal change, ou la Grille, qui affiche les lignes entre les lignes et de colonnes.

Remarque : Avec les comptes en direct, il est recommandé de consulter votre historique de compte à la fois sur WHS MT4 et l'application Web. Les transactions et les valeurs que vous voyez dans l'application Web sont **les plus précises** et sont celles auxquelles vous êtes lié juridiquement. Vous devez tenir compte de ces valeurs lorsque vous tradez.

Si vous avez des questions sur la différence entre les deux platesformes, contactez notre support à l'adresse [info@whselfinvest.com](mailto:info@whselfinvest.com)

.

# **AVERTISSEMENTS**

#### **En considération des licences logiciel de MetaTrader 4 de WH SelfInvest pour le client, le client accepte et reconnaît comme suit** :

**1**. WH SelfInvest accorde à la clientèle, une licence limitée, non exclusive, et non-transférable pour utiliser le logiciel MT4 pour les opérations de trading personnelles uniquement. Cette licence ne donne pas au client un quelconque avantage, mais uniquement un droit d'utilisation limité et révocable par les dispositions du présent accord. Le logiciel ne doit être utilisé par le client que conformément au présent accord et ne doit pas être décompilé, reverse engineering, intégré à un autre logiciel (y compris un code source, code objet ou algorithmes), modifié ou divulgué sous quelque forme que ce soit, par n'importe quelle personne ou groupe.

**2**. Le Client garantit qu'il n'est pas un courtier, et n'utilisera pas le logiciel pour trader via une société.

**3**. Le client sera responsable du maintien de tous les équipements en rapport avec le logiciel et utilisés par le Client, ainsi que de l'obtention et du paiement d'un abonnement à un flux de données nécessaire à l'utilisation du logiciel.

**4**. WH SelfInvest ne peut être responsable, et le Client s'engage à ne pas tenir ou chercher à tenir WH SelfInvest ou ses dirigeants, administrateurs , employés ou agents responsable pour tout problème technique, défaillance du système et dysfonctionnement , défaillance des lignes de communication , du matériel ou de défaillance ou échec de logiciel et d'autres problèmes informatiques similaires ou des défauts. Le logiciel est fourni "tel quel ", et WH SelfInvest ne donne aucune garantie ou assurance en ce qui concerne le logiciel, y compris et sans aucune limitation, les garanties de qualité marchande ou d'adéquation pour usage particulier. WH SelfInvest ne peut être tenu pour responsable envers le client pour toute perte, coût, dommage ou désagrément, que ce soit en responsabilité contractuelle ou délictuelle découlant de, ou causé, globalement ou partiellement par l'utilisation du logiciel ou de son contenu par le client . En aucun cas, WH Selfinvest ne pourra être tenu pour responsable, envers le client, pour tous dommages punitifs, conséquents, spéciaux ou similaires, même si il a été averti de la possibilité de tels dommages. Si certaines juridictions n'autorisent pas l'exclusion ou la limitation de responsabilité pour certains dommages , dans de tels cas, la responsabilité du courtier doit être limitée conformément au présent accord dans la mesure permise par la loi.

**5**. . Le client (a) comprend et reconnaît que le logiciel peut contenir des systèmes de trading développés par WH SelfInvest et des systèmes de trading développés par de tierces personnes sur lesquelles WH SelfInvest n'a aucun contrôle et pour lesquelles WH SelfInvest n'est pas responsable, et (b) que tous les ordres de trades placés conformément aux indicateurs générés par le logiciel sont aux risques et périls du client. Le client comprend et reconnaît qu'il existe un risque important dans le trading de devises étrangères et d'autres instruments financiers, avec ou sans le logiciel, et que les résultats passés ne sont pas nécessairement indicatifs des résultats futurs.

**6**. WH SelfInvest ne fait aucune déclaration concernant les performances des systèmes de trading inclus dans le logiciel ou l'adéquation du logiciel pour une utilisation du client. La mise à disposition du logiciel par WH SelfInvest est à titre informatif et ne constitue pas un conseil ou une recommandation. Le logiciel ne prend pas en compte les objectifs d'investissement, la situation financière ou les besoins d'un individu en particulier, et ne doit pas être invoqué comme un substitut à des recherches approfondies. Le client doit obtenir des conseils en fonction de sa situation particulière avant de prendre toute décision d'investissement sur la base des informations.

**7**. Le Client s'engage à protéger et à indemniser WH SelfInvest, et ses concessionnaires, officiers, administrateurs, employés et agents, de et contre toutes pertes, coûts, dommages et responsabilités, y compris les honoraires raisonnables d'avocat, résultant directement ou indirectement de l'utilisation du logiciel par le client ou les agents de clients, y compris des poursuites engagées contre WH Selflnvest qui découlent de, ou se rapportent à l'utilisation du logiciel par le client ou les agents de clients.

# **AVERTISSEMENTS**

**8**. Toute plainte, réclamation ou litige découlant ou lié au présent accord seront tranchés devant les tribunaux de la juridiction indiquée ci-dessous, et les clients consentent par la présente à la compétence personnelle de ces tribunaux pour de telles procédures.

**9**. Sans le consentement préalable écrit de WH SelfInvest, le client ne peut céder, sous-licencier, transférer, nantir, louer ou partager les droits, devoirs ou obligations de en vertu du présent accord ou de toute personne ou entité, dans sa globalité ou en partie. Cet accord lie et s'applique au profit des parties respectives, leurs représentants légaux, successeurs et ayants droit autorisés.

**10**. Le client comprend que la résiliation doit être faite par écrit et peut être envoyée par e-mail ou par fax à l'adresse e-mail ou numéro de fax indiqués ci-dessous. Le client comprend que la résiliation orale ne sera pas acceptée.

**11**. WH SelfInvest peut dénoncer le présent accord suite à une violation substantielle par le client, après un préavis écrit de dix jours. WH SelfInvest peut également résilier la présente convention moyennant un préavis écrit au client, si WH SelfInvest ou un de ses partenaires décide de ne plus proposer le logiciel aux clients de WH **SelfInvest** 

**12**. Le client reconnaît que le logiciel envoie des ordres directement à WH SelfInvest pour l'exécution pour le compte et au risque du client. Le client assume l'entière responsabilité de tous les trades effectués à la suite de l'exécution des ordres par WH SelfInvest.

13. Le client comprend qu'il peut effectuer des transactions dans son compte indépendamment d'un système de tiers, et qu'il peut résilier la capacité du système de tiers pour générer des ordres à tout moment en désactivant le système de Tiers.

**14**. Le client reconnaît et comprend que les différences suivantes existent entre les données et la sortie du logiciel par rapport aux données et sortie sur la plateforme de trading du courtier ("Trading Platform"):

La valeur des capitaux propres du compte client montrée par le logiciel peut varier de la valeur des capitaux propres montrée par la plateforme de trading. La valeur des capitaux propres figurant sur la plateforme de trading est la valeur correcte, et c'est cette valeur qui doit être considérée pour le trading. Le courtier dispose d'un outil de rapprochement des comptes qui pourra réconcilier périodiquement les deux valeurs, mais le client devrait considérer uniquement la valeur indiquée sur la plateforme de trading.

**Les clients ne seront en mesure de passer des ordres par téléphone qu'en cas d'urgence. Les seuls ordres qui sont acceptés sont ceux destinés à fermer les positions existantes et aucun ordre dans le but d'ouvrir de nouvelles positions ne pourra être placé. Les ordres qui sont placés par téléphone ne seront pas immédiatement pris en compte dans votre plateforme, car ceux-ci doivent être exécutés à l'extérieur. Cela pourrait entrainer momentanément des positions incorrectes dans la plateforme avant la mise à jour de cette dernière.**